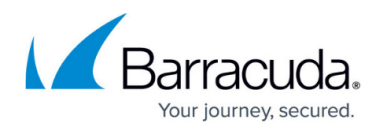

# **How to set Control Centers into a Master-to-Slave Relation**

#### <https://campus.barracuda.com/doc/79463172/>

Synchronizing a master CC with one or more slave CCs requires an exchange of public keys from slave and master, and to copy the node information from the node property window on the slave CC to the master CC. In the following example, first all required slave CCs are configured on the master. After this, the node information is copied from a slave to the master.

In case there are multiple administrators responsible for managing master and slave CC independently, and to avoid any unexpected damage to their CC configuration, it is recommended that these administrators elaborate a common plan for synchronizing prior to setting up synchronizing configurations between their respective Control Centers.

### **Before You Begin**

All Control Centers must be running firmware 7.2.2 or higher.

## **Configure Identity Information between the Slave CCs and the Master CC**

Perform the following steps for all slave CCs that you want to import on your master CC.

#### **Step 1. Get the Private Key Information from the Slave CC**

- 1. Log into your Control Center that will serve as a slave CC.
- 2. Go to **CONFIGURATION > Configuration Tree > Multi Range > Global Settings > CC Identity**.
- 3. In the left menu, click **Trust Chain**.
- 4. In the **Trust Chain Configuration** section, click **Ex/Import** for **CC Private Key**.
- 5. From the list, click **Export Public to Clipboard**:

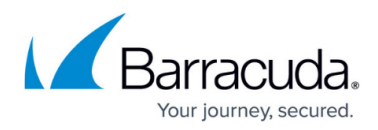

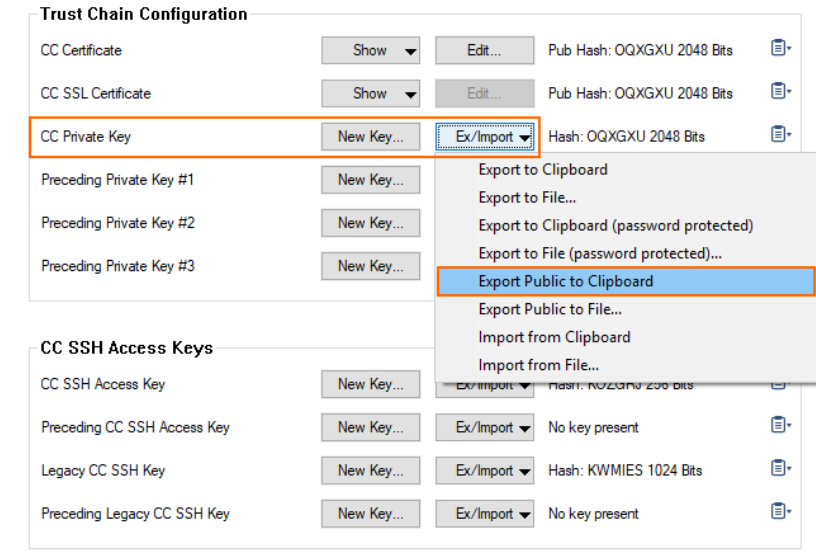

#### **Step 2. Configure the Identity of the Slave CC on the Master CC**

- 1. Log into your Control Center that will serve as your master CC.
- 2. Go to **CONFIGURATION > Configuration Tree > CC Parameters**.
- 3. In the left menu, click **Switch to Advanced** view.
- 4. In the left menu, click **Split Control Center**.
- 5. Configure the CC to work as a master:
	- 1. **Note Type** Select Master.
	- 2. **Slave Control Centers** Click **+** to configure a new slave CC with its synchronisztion nodes.
	- 3. The Slave Control Centers window displays.
	- 4. Enter a name for the Control Center.
	- 5. Click **OK**.
	- 6. Enter the IP address for **Slave Control Center IP**.
	- 7. Click **Ex/Import** for **Slave Public Key**.
	- 8. From the list, select **Import from Clipboard**:

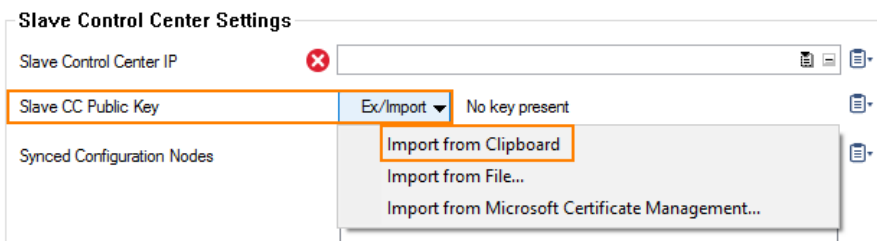

- 9. Click **OK**.
- 10. Click **Send Changes**.
- 11. Click **Activate**.

#### **Step 3. Get the Private Key Information from the Master CC**

1. Go to **CONFIGURATION > Configuration Tree > Multi Range > Global Settings > CC Identity**.

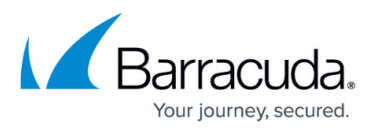

- 2. In the left menu, click **Trust Chain**.
- 3. In the **Trust Chain Configuration** section, click **Ex/Import** for **CC Private Key**.
- 4. From the list, click **Export Public to Clipboard**:

| Trust Chain Configuration   |         |                                                                   |    |
|-----------------------------|---------|-------------------------------------------------------------------|----|
| CC Certificate              | Show    | Edit<br>Pub Hash: OQXGXU 2048 Bits                                | Ō۰ |
| CC SSL Certificate          | Show    | Edit<br>Pub Hash: OQXGXU 2048 Bits                                | Œ۰ |
| <b>CC Private Key</b>       | New Key | Hash: OQXGXU 2048 Bits<br>$Ex/Import \blacktriangleright$         | Ē۰ |
| Preceding Private Key #1    | New Key | <b>Export to Clipboard</b>                                        |    |
| Preceding Private Key #2    | New Key | Export to File<br>Export to Clipboard (password protected)        |    |
| Preceding Private Key #3    | New Kev | Export to File (password protected)                               |    |
|                             |         | <b>Export Public to Clipboard</b><br><b>Export Public to File</b> |    |
| CC SSH Access Keys          |         | Import from Clipboard                                             |    |
|                             |         | Import from File                                                  |    |
| <b>CC SSH Access Key</b>    | New Key | <b>EX/ IMPORT</b><br><b>MASH. NUZUNJ ZUO DIIS</b>                 | U  |
| Preceding CC SSH Access Key | New Key | Ex/Import -<br>No key present                                     | Ēŀ |
| Legacy CC SSH Key           | New Key | Hash: KWMIES 1024 Bits<br>$Ex/Import \blacktriangleright$         | Ēŀ |
| Preceding Legacy CC SSH Key | New Key | Ex/Import -<br>No key present                                     | Ēŀ |

**Step 4. Configure the Identity of the Master CC on the Slave CC**

- 1. Log back into your Control Center that will serve as your slave CC.
- 2. Go to **CONFIGURATION > Configuration Tree > CC Parameters**.
- 3. For **Node Type**, select **Slave**.
- 4. In the left menu, click **Switch to Advanced** view.
- 5. In the left menu, click **Split Control Center**.
- 6. For **Master CC Public Key**, click **Ex/Import**.
- 7. Click **Import from Clipboard**:

## Barracuda CloudGen Firewall

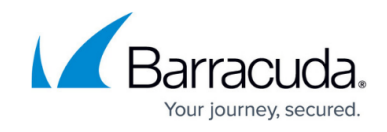

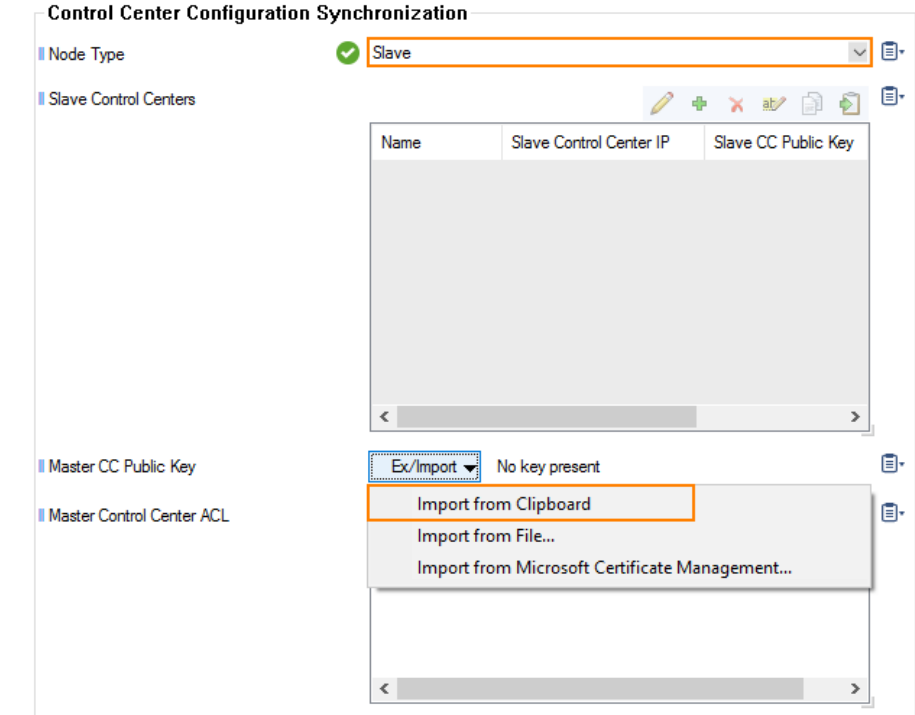

- 8. Click **Send Changes**.
- 9. Click **Activate**.

## **Configure the Synchronization Nodes**

The following example assumes that a user wants to synchronize the **Administrative Roles** node.

Repeat the following steps for all paths of each slave CC that you want to synchronize with the master CC.

#### **Step 1. Get the Node Information from the Slave CC**

- 1. Log into your slave CC.
- 2. Go to **CONFIGURATION > Configuration Tree > Multi Range > Global Settings**.
- 3. Right-click **Administrative Roles** in the Control Center configuration tree.
- 4. From the list, select the **Properties** node.
- 5. The **Node Properties** window opens.
- 6. Locate the line that holds **Configuration Node Path**.
- 7. Using your cursor, highlight the string in the **Configuration Node Path** field:

# Barracuda CloudGen Firewall

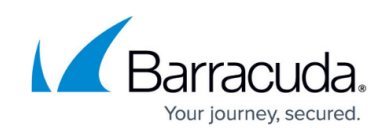

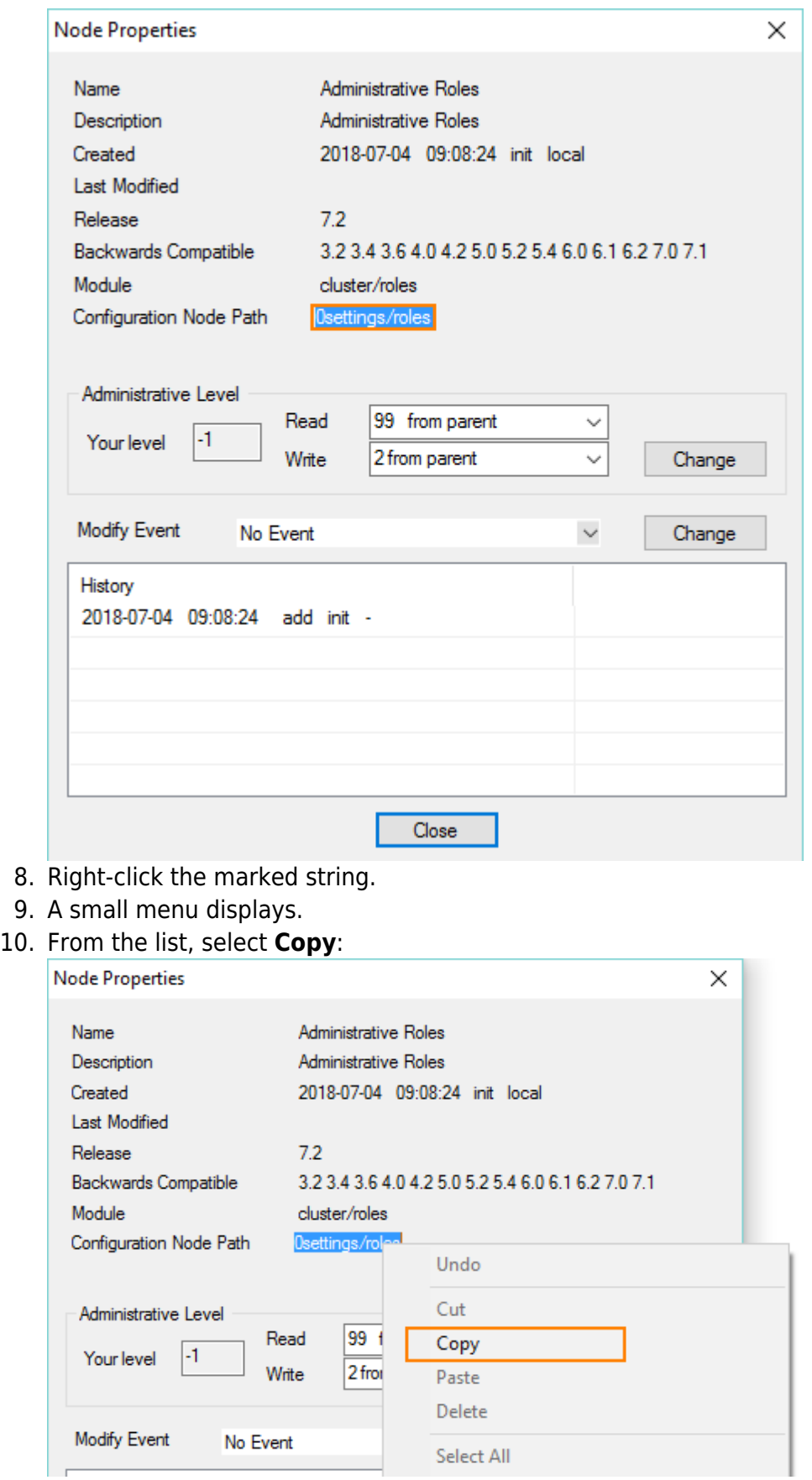

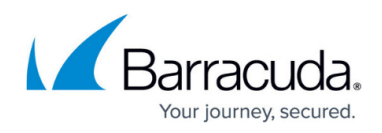

#### **Step 2. Configure the Node Information of the Slave CC on the Master CC**

- 1. Log into your Control Center that will serve as your master CC.
- 2. Go to **CONFIGURATION > Configuration Tree > CC Parameters**.
- 3. In the left menu, click **Switch to Advanced** view.
- 4. In the left menu, click **Split Control Center**.
- 5. From the list of **Slave Control Centers**, double-click the slave CC you want to configure the synchronization node for.
- 6. For **Synced Configuration Nodes**, click **+** to add a new configuration node.
- 7. The **Synced Configuration Nodes** window displays.
- 8. Right-click into the edit field for **Source Node Path**.
- 9. From the list, select **Paste**.
- 10. In the edit field for **Source Node Path**, delete everything beginning with the last '/' to the end of the string, for example, '/roles'. The edit-field now displays the string '0settings'.
- 11. Right-click into the edit field for **Source Node Name**.
- 12. From the list, select **Paste**.
- 13. From the string in the edit field—for example, 0setting/roles—delete everything from the beginning up to the last '/', for example, 0settings/. The edit-field now displays the string 'roles': **Configuration node definitions for synchronization**

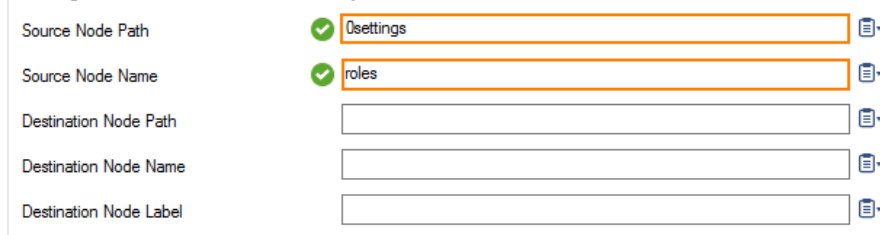

- 14. Click **OK**.
- 15. Click **Send Changes**.
- 16. Click **Activate**.

Your master CC is now configured to synchronize the node 'Administrator Roles' with the slave CC of your choice. If you make any changes on the master CC to one of the configured synchronization paths, this path is automatically pushed to the CC if it is reachable and if the sync node is not locked on the slave CC.

## **Create an Access Rule on Both Control Centers**

In order that the master and slave CC can communicate to each other, you must create an access rule on the host firewall for port 810 UDP. Execute the following steps on both the master and slave CC.

- 1. Log into your CC on box level.
- 2. Go to **CONFIGURATION > Configuration Tree > Box > Infrastructure Service > Host Firewall**.

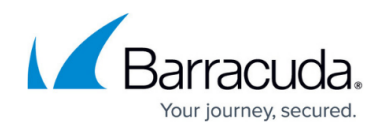

- 3. At the top of the list, ensure that **Inbound** is selected.
- 4. Click **+** to add a new access rule.
- 5. The **Edit Rule** window opens.
- 6. For the action type, select **Pass**.
- 7. For the name of the access rule, enter MGMT-ACCESS-SLAVE-CC.
- 8. For **Source**, enter the network address where the other Control Center is in.
- 9. For **Service**, select <explicit> from the list.
- 10. Double-click the first line in the service list.
- 11. The **Edit/Create Service Object** window opens.
- 12. Click on **New Object...** .
- 13. The **Service Entry Parameters** window opens.
- 14. For **IP Protocol**, select 017 UDP.
- 15. For **Port Range**, enter 810.
- 16. Click **OK**.
- 17. For **Destination**, enter the box level IP address of your current Control Center.
- 18. For **Connection Method**, select <explicit-conn> and Original Source IP
- 19. Click **OK**.
- 20. Click **Send Changes**.
- 21. Click **Activate**.

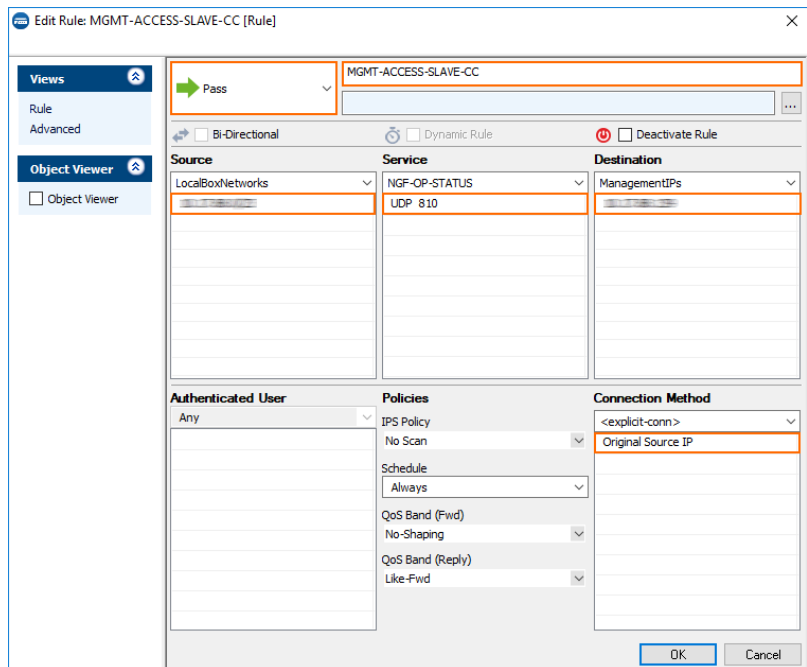

## **Status Map on Master CC and Slave CC**

On a master CC, you can see in the status map information about configured slave CCs. The column **Slave CC** lists all slave CCs synched from the master CC. In the horizontal line, the status map displays the name of the slave Control Center:

# Barracuda CloudGen Firewall

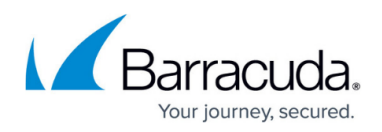

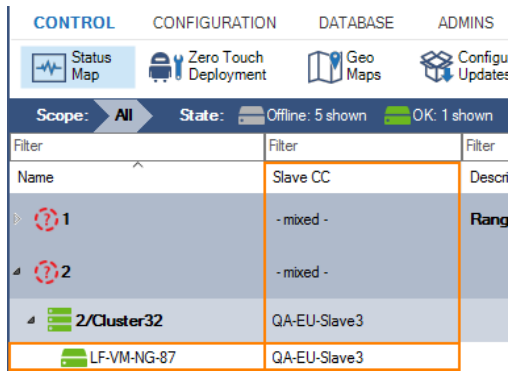

Because a slave CC is only passively listening on sync commands sent by its master CC, no information is available in the status map:

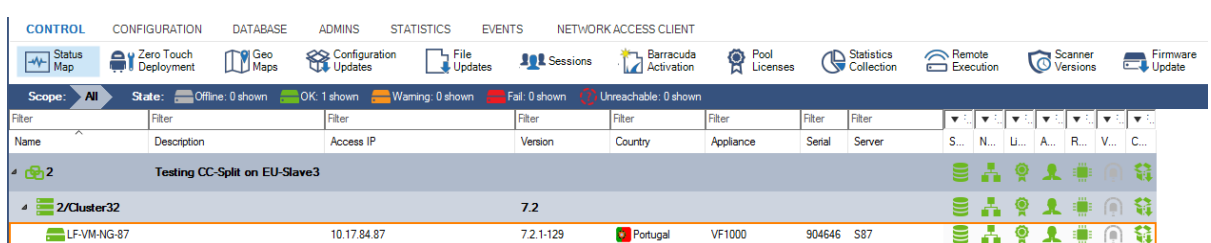

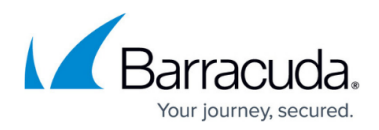

#### **Figures**

- 1. export cc\_public\_key\_on\_slave\_cc.png
- 2. import public key on master.png
- 3. export cc\_public\_key\_on\_slave\_cc.png
- 4. import public key on slave.png
- 5. copy node from porperties.png
- 6. copy\_node\_info.png
- 7. slave sync node added.png
- 8. master\_cc\_to\_slave\_cc\_access\_rule.png
- 9. status\_map\_master\_CC.png
- 10. status map slave CC.png

© Barracuda Networks Inc., 2019 The information contained within this document is confidential and proprietary to Barracuda Networks Inc. No portion of this document may be copied, distributed, publicized or used for other than internal documentary purposes without the written consent of an official representative of Barracuda Networks Inc. All specifications are subject to change without notice. Barracuda Networks Inc. assumes no responsibility for any inaccuracies in this document. Barracuda Networks Inc. reserves the right to change, modify, transfer, or otherwise revise this publication without notice.